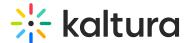

## Import to channel

This article is designated for all users.

## **About**

In Kaltura, you can import content from one channel to another using the channel import feature. This helps streamline content management and organization by easily transferring media assets between channels. It's a convenient way to consolidate related media, simplify access for users, and ensure consistent categorization and presentation.

You must have the Importchannel module enabled.

## Access the channel

- 1. Choose **My Channels** from the user menu .
- 2. Click on the channel's thumbnail to access your channel.

## **Import**

1. From the **Actions** menu, choose + **Import to channel**.

You must have permissions for the channel you want to import. If not, you will receive an error message: 'Oops, it appears you do not have manager permissions in any other channel. Please contact your administrator.'

A window displays with a list of channels.

2. Select the channel you want to import.

Only channels that have content in them will appear in the list.

A You can use the Channel Import feature to import playlists, but it's important to note that it supports only **up to**10 playlists in the channel.

3. Click Import.

A success message displays: 'Importing completed successfully. Please refresh the page for updated list.'

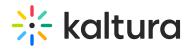

| mplate("cat-subscribe")] |  |  |  |  |  |
|--------------------------|--|--|--|--|--|
|                          |  |  |  |  |  |
|                          |  |  |  |  |  |
|                          |  |  |  |  |  |
|                          |  |  |  |  |  |
|                          |  |  |  |  |  |
|                          |  |  |  |  |  |
|                          |  |  |  |  |  |
|                          |  |  |  |  |  |
|                          |  |  |  |  |  |
|                          |  |  |  |  |  |
|                          |  |  |  |  |  |
|                          |  |  |  |  |  |
|                          |  |  |  |  |  |
|                          |  |  |  |  |  |
|                          |  |  |  |  |  |
|                          |  |  |  |  |  |
|                          |  |  |  |  |  |
|                          |  |  |  |  |  |
|                          |  |  |  |  |  |
|                          |  |  |  |  |  |
|                          |  |  |  |  |  |
|                          |  |  |  |  |  |
|                          |  |  |  |  |  |